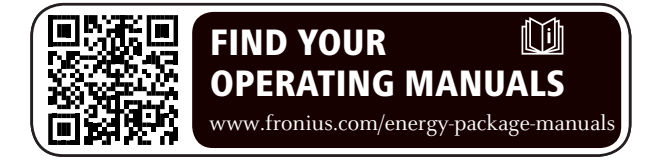

## **Fronius Symo Hybrid mit Fremdbatterie**

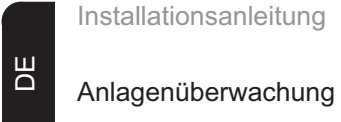

Installationsanleitung

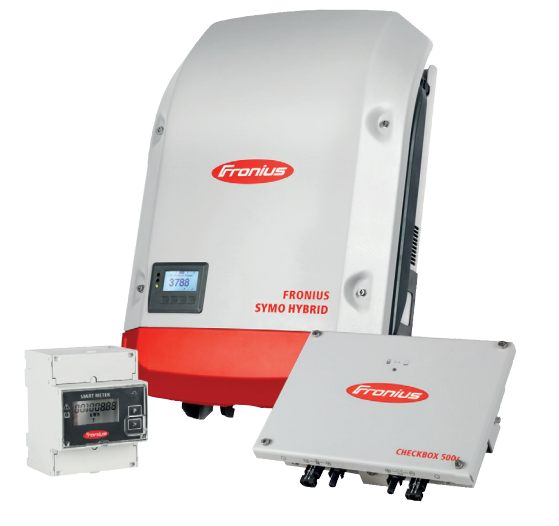

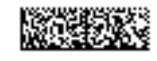

# Inhaltsverzeichnis

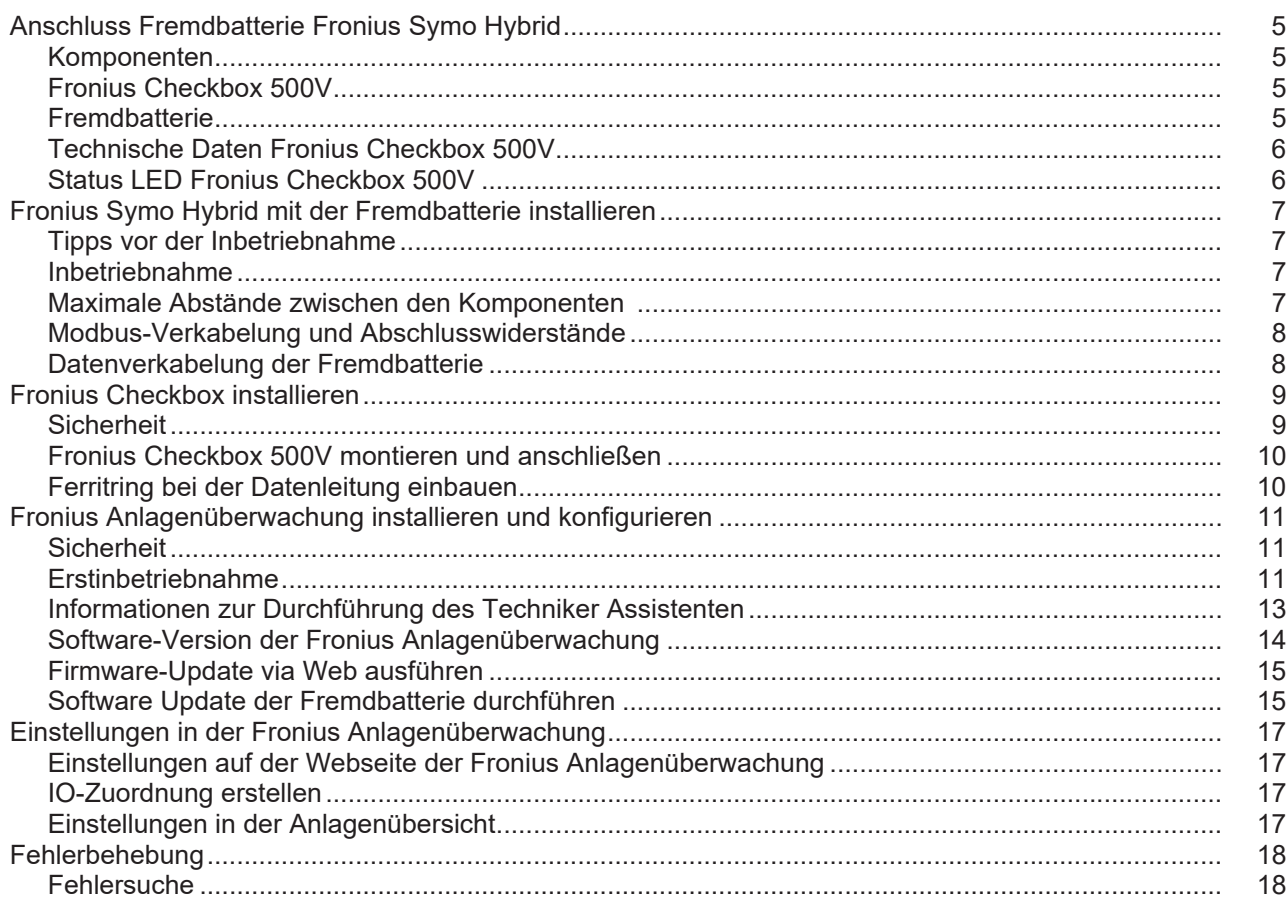

## <span id="page-4-0"></span>**Anschluss Fremdbatterie Fronius Symo Hybrid**

#### <span id="page-4-1"></span>**Komponenten**

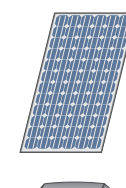

#### **PV-Modul** erzeugt Gleichstrom

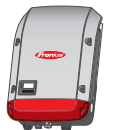

#### **Wechselrichter - Fronius Hybrid Wechselrichter**

wandelt den Gleichstrom in Wechselstrom um und lädt die Batterie. Durch die eingebaute Anlagenüberwachung kann der Wechselrichter per WLAN in ein Netzwerk eingebunden werden.

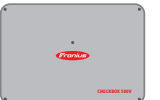

#### **Fronius Checkbox 500V**

notwendig für eine sichere Verbindung des Wechselrichters mit der Batterie.

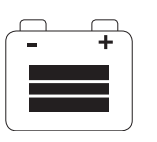

#### **Fremdbatterie**

ist gleichstromseitig mit der Checkbox und dem Wechselrichter gekoppelt und speichert elektrische Energie.

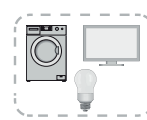

## **Verbraucher im PV-System**

die im PV-System angeschlossenen Verbraucher (1- oder 3-phasig)

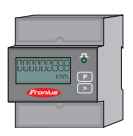

#### **Zähler - Fronius Smart Meter**

für ein optimales Energiemanagement. Der Zähler kann im Schaltschrank von Ihrem Elektroinstallateur montiert werden.

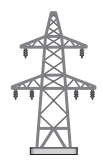

#### **Stromnetz**

<span id="page-4-2"></span>**Fronius Checkbox 500V** Die Fronius Checkbox 500V verbindet den Fronius Symo Hybrid mit der Fremdbatterie. Der Wechselrichter und die Batterie dürfen nicht direkt miteinander verbunden werden, da im Fehlerfall Überspannungen auftreten können, die zu unsicheren Zuständen führen können.

> Für die Batterie und den Fronius Symo Hybrid gibt es eigene Installationsanleitungen. In diesem Dokument wird nur auf die Besonderheiten beim Anschluss an der Fronius Checkbox 500V eingegangen. Die restlichen Installationsschritte finden Sie in den Installationsanleitungen bei den Geräten. Alle Fronius Dokumente sind unter folgender Adresse zu finden: www.fronius.com/energy-package-manuals

<span id="page-4-3"></span>**Fremdbatterie** Fronius weist ausdrücklich darauf hin, dass es sich bei den Fremdbatterien nicht um Produkte von Fronius handelt, noch Fronius Inverkehrbringer oder Händler dieser Batterien ist. Daher übernimmt Fronius für diese Batterien keinerlei Haftungen oder Garantien.

#### <span id="page-5-0"></span>**Technische Daten Fronius Checkbox 500V**

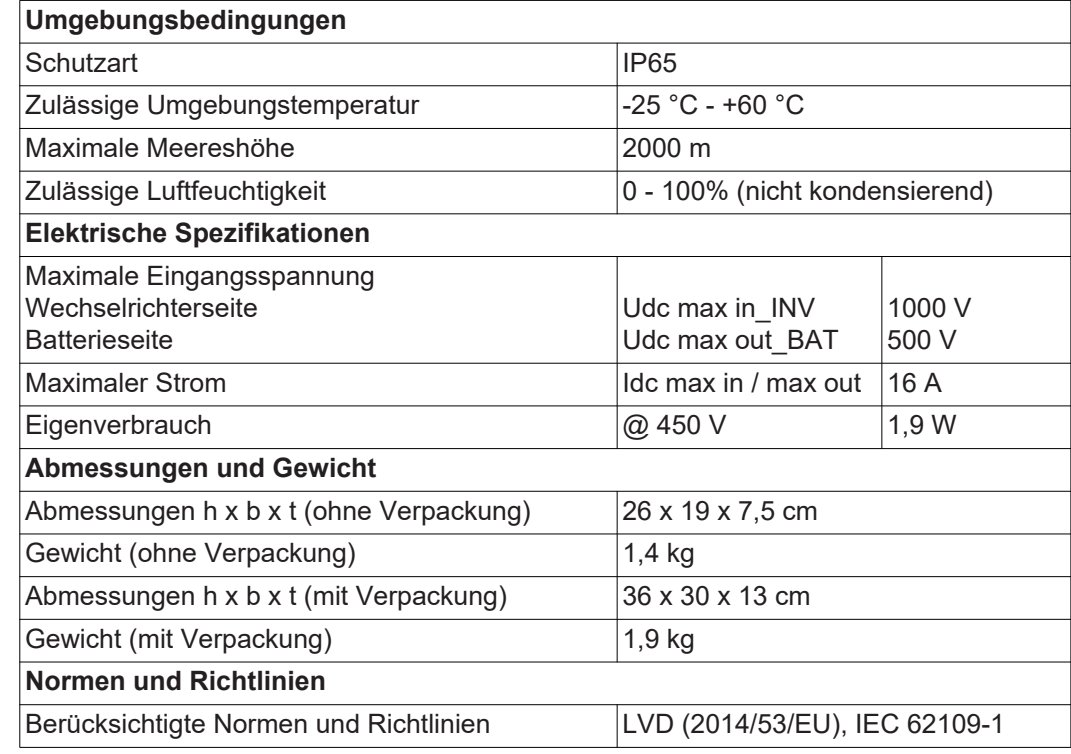

<span id="page-5-1"></span>**Status LED Fronius Checkbox 500V**

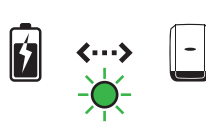

Wenn die Status LED grün leuchtet, ist eine elektrische Verbindung zwischen Wechselrichter und Batterie hergestellt.

## <span id="page-6-0"></span>**Fronius Symo Hybrid mit der Fremdbatterie installieren**

<span id="page-6-1"></span>**Tipps vor der Inbetriebnahme** Der Update-Prozess des Wechselrichters kann bis zu zwei Stunden in Anspruch nehmen. Der Wechselrichter benötigt für das Update nur eine AC-Verbindung. Um Zeit bei der Installation zu sparen, können während des Update-Prozesses Arbeiten im nicht spannungsführenden Bereich des Systems durchgeführt werden. Nähere Informationen zum Update finden Sie unter "**[Software-Version der Fronius An](#page-13-0)[lagenüberwachung](#page-13-0)**" auf Seite **[14](#page-13-0)**

#### <span id="page-6-2"></span>**Inbetriebnahme WICHTIG!**

**Die Nichtbeachtung der Reihenfolge führt zu einem Garantieverlust, außerdem besteht das Risiko einer Tiefentladung der Batterie.**

#### **WICHTIG!**

**Falls die Installation nicht sofort abgeschlossen werden kann, müssen Vorkehrungen getroffen werden, um eine Tiefentladung der Batterie zu vermeiden (siehe Installationsanleitung der Batterie).**

Bei der Inbetriebnahme des Gesamtsystems den beiliegenden Gesamtschaltplan beachten!

Zum Aufbau des Gesamtsystems folgende Reihenfolge beachten:

- 1. Installation Wechselrichter Fronius Hybrid Serie
- 2. Installation Fronius Smart Meter
- 3. Installation Fronius Checkbox und Fremdbatterie (nähere Informationen zur Installation der Fronius Checkbox finden Sie im Kapitel **[Fronius Checkbox installieren](#page-8-0)** auf Seite **[9](#page-8-0)**)
- 4. Inbetriebnahme-Assistent (Wizard am Wechselrichter) ausführen und abschließen
- 5. Kommunikation zwischen Batterie und Wechselrichter konfigurieren
- 6. Funktionstest durchführen

<span id="page-6-3"></span>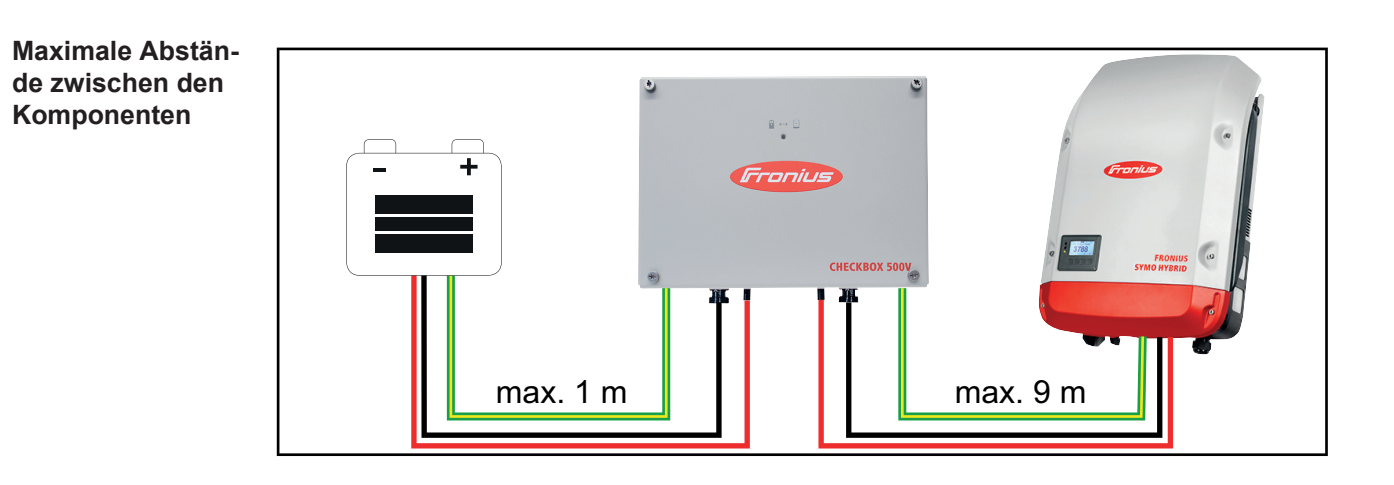

#### <span id="page-7-0"></span>**Modbus-Verkabelung und Abschlusswiderstän de**

Bei der Modbus-Verkabelung muss bei den äußeren Komponenten ein Abschlusswiderstand gesetzt werden. Der Abschlusswiderstand bei der Fremdbatterie ist fix gesetzt und deshalb kann die Batterie nicht in der Mitte des Modbuses installiert werden.

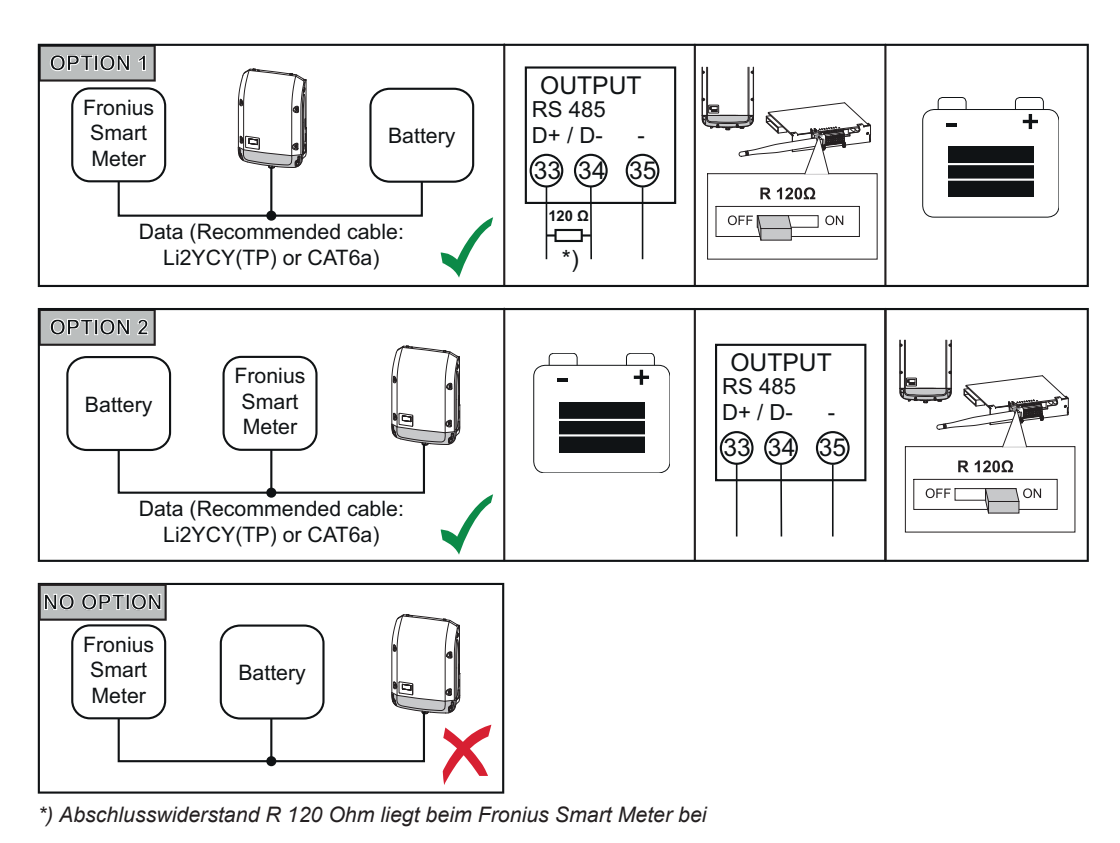

<span id="page-7-1"></span>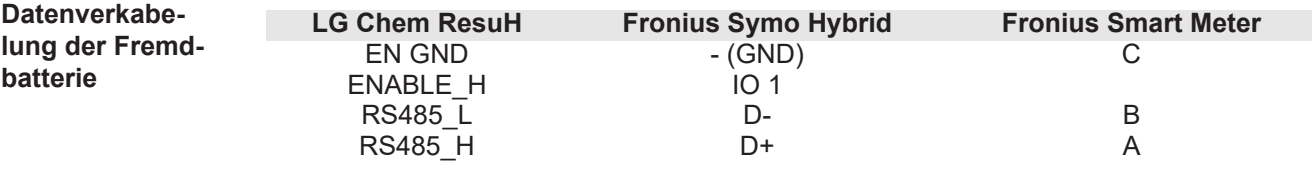

## <span id="page-8-0"></span>**Fronius Checkbox installieren**

#### <span id="page-8-1"></span>**Sicherheit**

#### **WARNUNG!**

#### **Fehlbedienung und fehlerhaft durchgeführte Arbeiten können schwerwiegende Personen- und Sachschäden verursachen.**

Die Inbetriebnahme des Hybrid-Systems darf nur durch geschultes Personal und nur im Rahmen der technischen Bestimmungen erfolgen. Vor der Installation und Inbetriebnahme die Installationsanleitung und Bedienungsanleitung des Fronius Symo Hybrids und der Batterie lesen.

#### **WARNUNG!**

#### **Ein elektrischer Schlag kann tödlich sein.**

Gefahr durch DC-Spannung vom Wechselrichter und von der Batterie.

- ► Vor sämtlichen Anschlussarbeiten dafür sorgen, dass der Wechselrichter spannungsfrei ist.
- ► Prüfen ob die Batterie spannunsfrei ist. Die Batterie sollte im Auslieferungszustand spannungsfrei sein.
- ► Der fixe Anschluss an das öffentliche Stromnetz darf nur von einem konzessionierten Elektroinstallateur hergestellt werden.

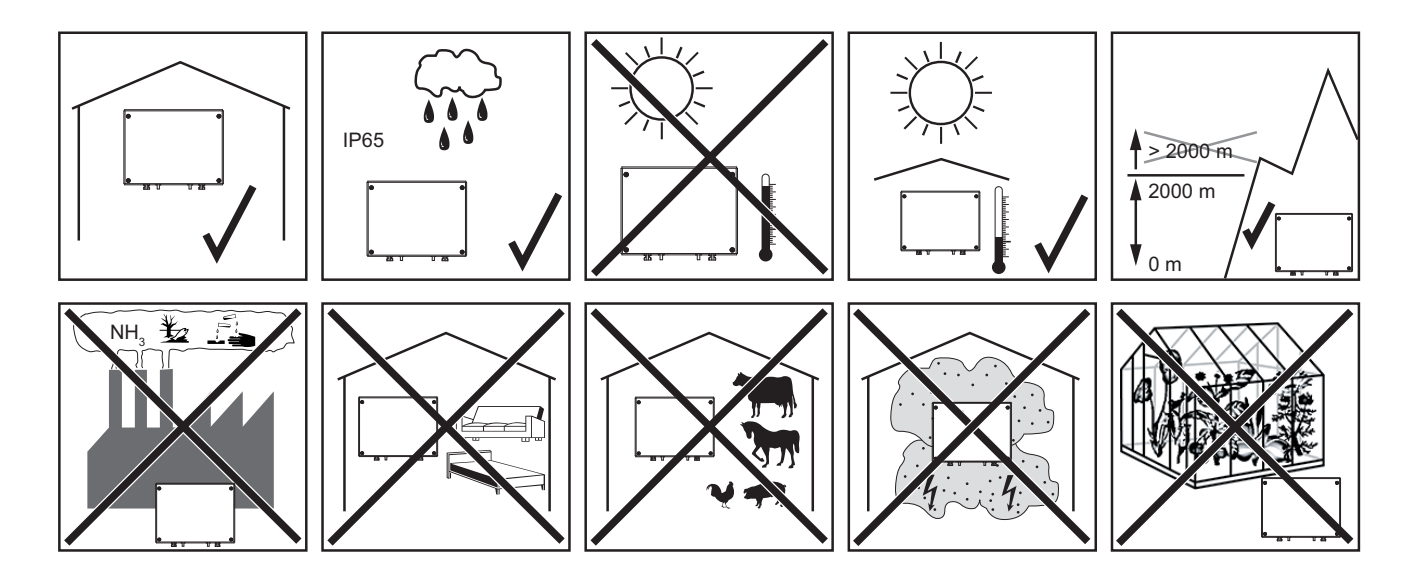

**Mögliche Montagelagen bei der Verwendung im Freien:**

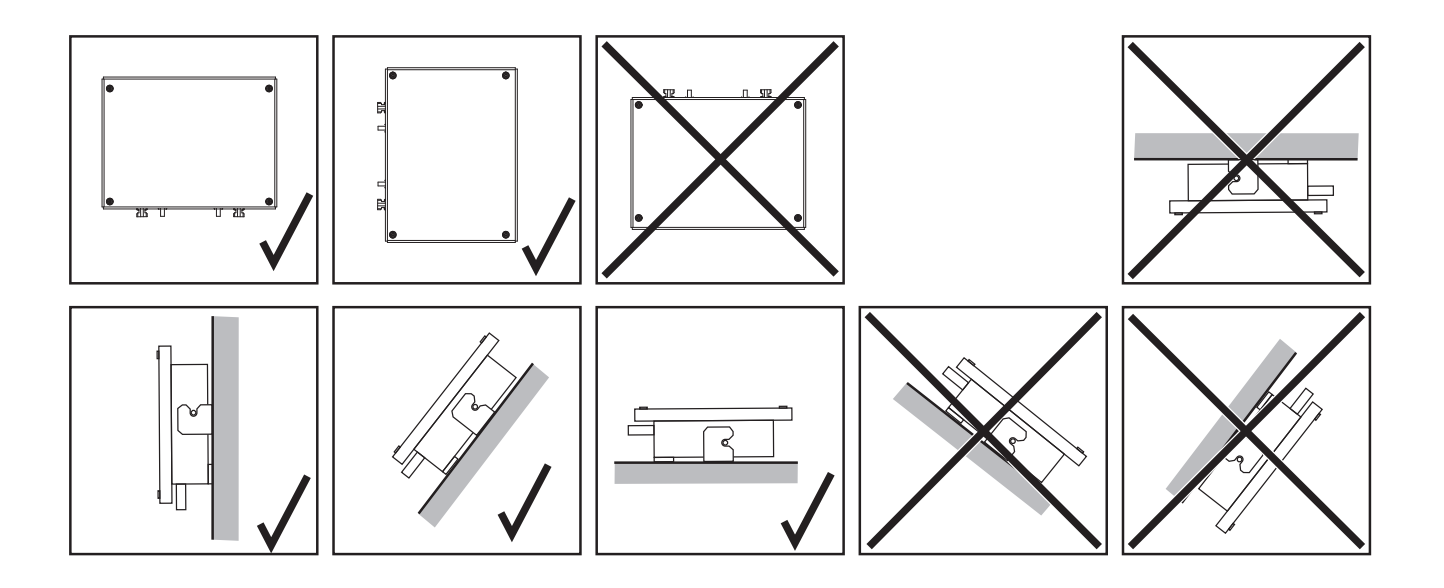

<span id="page-9-0"></span>**Fronius Checkbox 500V montieren und anschließen**

#### *HINWEIS!*

#### **Gefahr von Beschädigungen am Gerät.**

Die DC-Anschlüsse der Batterie und des Wechselrichters nicht vertauschen.

Beim Anschließen der Fronius Checkbox, den beiliegenden Gesamtschaltplan beachten!

Die mitgelieferte Wandhalterung mit geeigneten Dübeln und Schrauben an der Wand befestigen **1**

Fronius Checkbox einhängen, nach unten schieben und mit der mitgelieferten Schraube befestigen **2**

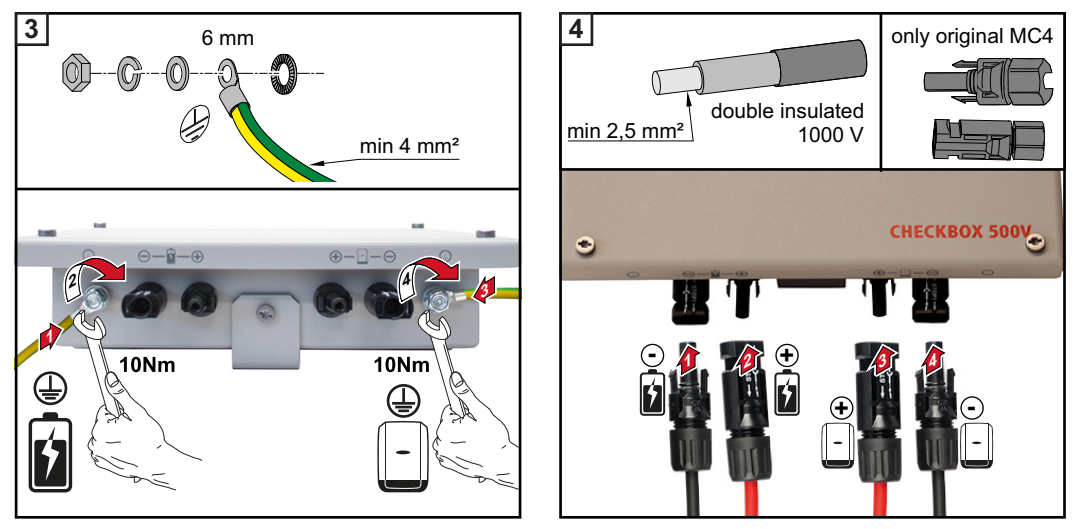

#### <span id="page-9-1"></span>**Ferritring bei der Datenleitung einbauen**

Die Datenleitung zwischen Wechselrichter und Batterie muss möglichst nahe der beiden Klemmstellen mit jeweils einem Ferritring bestückt werden, um elektromagnetische Störungen zu vermeiden.

Ein Ferritring ist im Lieferumfang des Fronius Symo Hybrids enthalten, der zweite im Lieferumfang der Fronius Checkbox (Würth Ferritring - Artikelnummer: 74271132S).

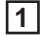

Datenleitung vor der Klemmstelle im Wechselrichter mit einem Ferritring bestücken

Datenleitung vor der Klemmstelle der Batterie abisolieren und zweimal durch den Ferritring führen **2**

## <span id="page-10-0"></span>**Fronius Anlagenüberwachung installieren und konfigurieren**

#### <span id="page-10-1"></span>**Sicherheit**

#### **WARNUNG!**

#### **Gefahr durch Fehlbedienung**

Schwerwiegende Personen- und Sachschäden können die Folge sein.

- ► Beschriebene Funktionen erst anwenden, wenn die Bedienungsanleitungen aller Systemkomponenten vollständig gelesen und verstanden wurden:
- ► Beschriebene Funktionen erst anwenden, wenn alle Sicherheitsvorschriften gelesen und verstanden wurden.

**WICHTIG!** Die Installation der Fronius Anlagenüberwachung setzt Kenntnisse aus der Netzwerk-Technologie voraus.

#### <span id="page-10-2"></span>**Erstinbetriebnahme**

**WICHTIG!** Mit der Fronius Solar.web App kann die Erstinbetriebnahme der Fronius Anlagenüberwachung wesentlich erleichtert werden. Die Fronius Solar.web App ist im jeweiligen App-Store verfügbar.

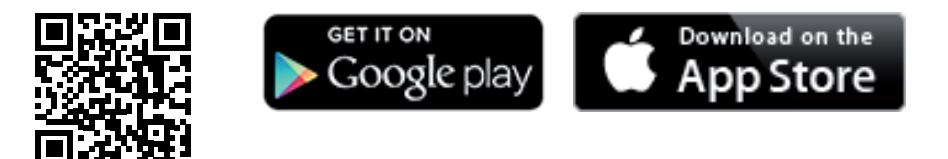

oder

https://wizard.solarweb.com aufrufen

**WICHTIG!** Für den Verbindungsaufbau zur Fronius Anlagenüberwachung muss das jeweilige Endgerät (z.B. Laptop, Tablet, etc.) wie folgt eingestellt sein:

"IP-Adresse automatisch beziehen (DHCP)" muss aktiviert sein

Gerät in den Service-Modus schalten **1**

*-* WIFI Access Point über das Setup-Menü des Wechselrichters aktivieren

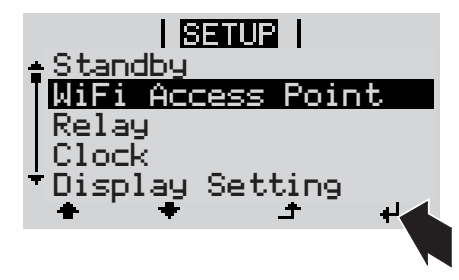

Der Wechselrichter baut den WLAN Access Point auf. Der WLAN Access Point bleibt 1 Stunde geöffnet.

#### **Installation mittels Solar.web App Installation mittels Web-Browser**

Fronius Solar.web App herunterladen **2**

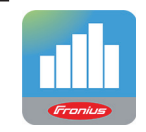

Fronius Solar.web App ausführen **3**

Endgerät mit dem WLAN Access Point verbinden **2**

> SSID = FRONIUS\_239.xxxxx (4-8 stellig)

- *-* nach einem Netz mit dem Namen "FRONIUS 239.xxxxx" suchen
- *-* Verbindung zu diesem Netz herstellen
- Passwort 12345678 eingeben

(oder Endgerät und Wechselrichter mittels Ethernet-Kabel verbinden)

**3** Im Browser eingeben: http://datamanager oder 192.168.250.181 (IP-Adresse für WLAN-Verbindung) oder 169.254.0.180 (IP-Adresse für LAN-Verbindung)

Die Startseite des Inbetriebnahme-Assistenten wird angezeigt.

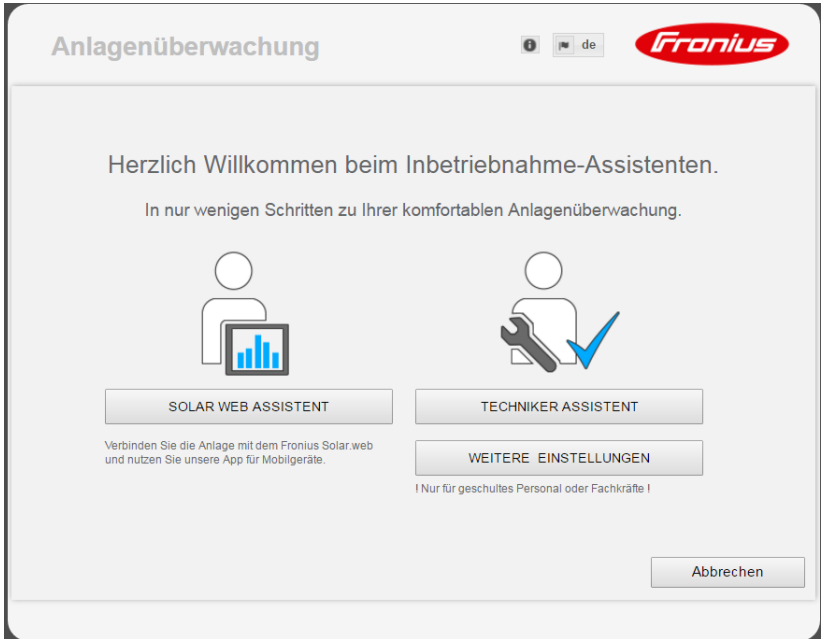

Wird der Techniker Assistent ausgeführt, unbedingt das vergebene Service-Passwort notieren. Dieses Service-Passwort ist für die Einstellung der Menüpunkte Anlagenübersicht, EVU-Editor und erweiterte Batterieeinstellungen erforderlich.

Wird der Techniker Assistent nicht ausgeführt, sind keinerlei Vorgaben zur Leistungsreduzierung eingestellt und es erfolgt kein Hybridbetrieb (Laden und Entladen der Batterie)

Den Techniker Assistenten ausführen und den Anweisungen folgen **4**

<span id="page-12-0"></span>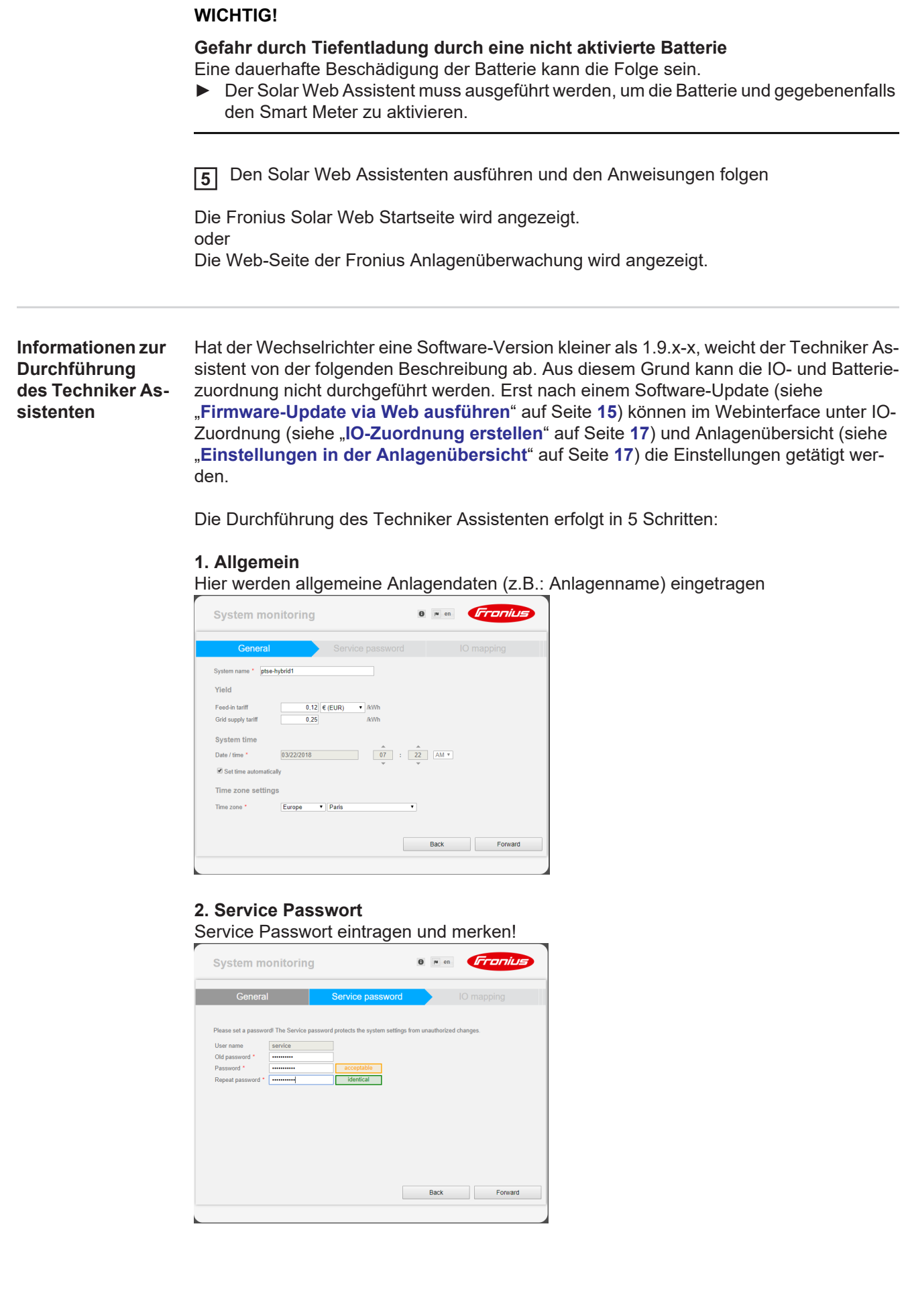

#### **3. IO-Zuordnung**

Einstellungen für die IO-Schnittstelle eintragen (siehe auch **[IO-Zuordnung erstellen](#page-16-2)** auf Seite **[17](#page-16-2)**)

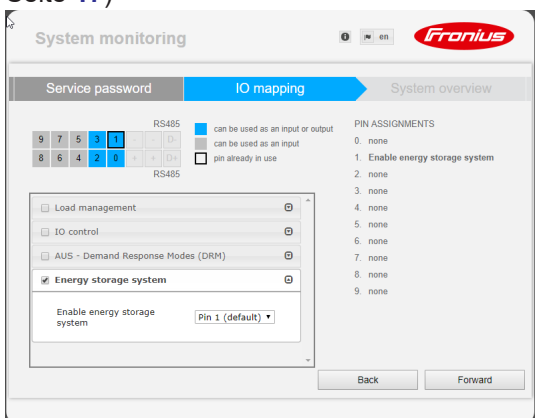

#### **4. Anlagenübersicht**

Einstellungen der gesamten PV Anlage eintragen (siehe auch **[Einstellungen in der An](#page-16-3)[lagenübersicht](#page-16-3)** auf Seite **[17](#page-16-3)**)

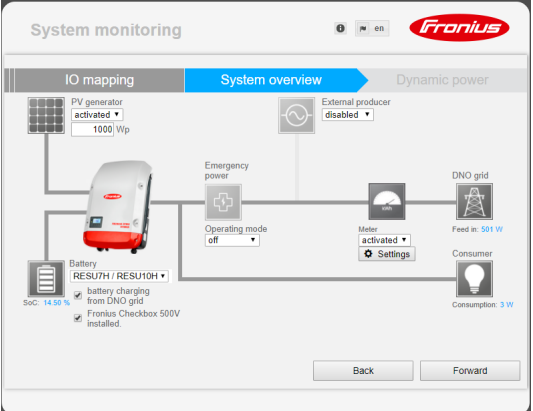

#### **5. Dynamische Leistung**

Einstellungen für die dynamische Leistungsreduzierung eintragen

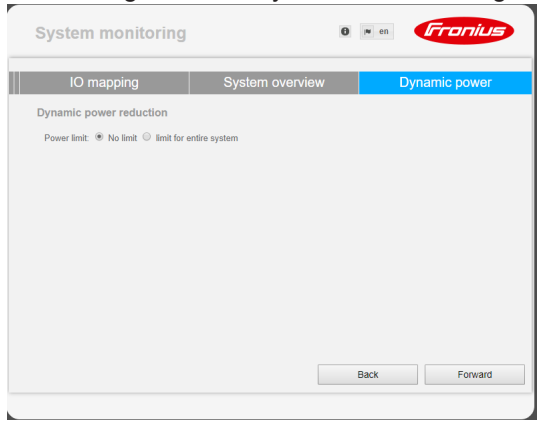

<span id="page-13-0"></span>**Software-Version der Fronius Anlagenüberwachung** Für die Unterstützung der Fremdbatterie ist eine Software-Version von min. 1.9.x-x erforderlich. Für die Dauer des Update-Vorgangs muss eine Online-Verbindung bestehen. Die aktuelle Version der Anlagenüberwachung ist über das Infosymbol ersichtlich:

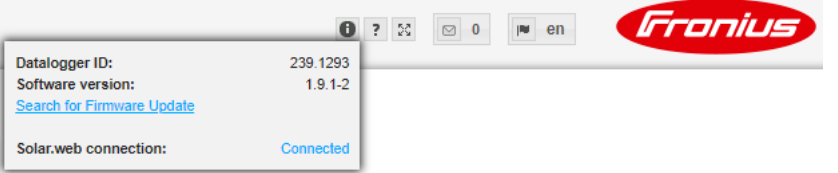

Unabhängig von der Software-Version, welche im Webinterface angezeigt wird, kann es sein, dass die Aktualisierung auf die letztgültige Software-Version über mehrere Update-Schritte erfolgt. Beim Update-Vorgang können sowohl der Wechselrichter als auch die Batterie aktualisiert werden.

#### <span id="page-14-0"></span>**Firmware-Update via Web ausführen** Mittels Web-Browser die Web-Seite der Fronius Anlagenüberwachung öffnen Unter Services Firmware-Update öffnen '**Update via Web**' auswählen Schaltfläche '**Update durchführen**' klicken **1 2 3 4**

Die Sicherheitsabfrage für das Update wird angezeigt

Schaltfläche '**Ja**' klicken **5**

Das Update wird durchgeführt, der Update-Fortschritt wird als Balken und als Prozentwert angezeigt.

Sollte die Verbindung zum Server fehlschlagen:

- für die Dauer des Updates die Firewall deaktivieren
- erneut versuchen

**WICHTIG!** Wird für die Verbindung zum Internet ein Proxyserver verwendet:

- muss die Auswahlmöglichkeit 'Proxyserver für Web-Update verwenden' aktiviert sein
- müssen die geforderten Daten eingegeben werden

<span id="page-14-1"></span>**Software Update der Fremdbatterie durchführen**

### **VORSICHT!**

**Gefahr von Beschädigungen an der Batterie! Wird der Software Update-Prozess der Batterie unterbrochen, kann es zu Beschädigungen an der Batterie kommen.** Um dies zu vermeiden, während des Updates:

- ► den Wechselricher nicht ausschalten
- ► die Batterie nicht ausschalten
- ► es wird empfohlen, dass die Batterie einen Ladezustand (SoC) von über 50% hat
- ► die Stromversorgung sicherstellen
- ► die Modbus-Kommunikation nicht unterbrechen / sicherstellen

## **VORSICHT!**

**Gefahr von Beschädigungen an der Batterie! Wird der Update-Prozess trotz Vorsichtsmaßnahmen unterbrochen, die vom Fremdbatteriehersteller geforderte Reihenfolge zum Ausschalten der Batterie einhalten und sofort den Ansprechpartner beim Fremdbatteriehersteller verständigen.**

Ansonsten kann es zu dauerhaften Beschädigungen kommen. Eine Batterie im Standby-Modus kann innerhalb weniger Tage durch Selbstentladung dauerhaft beschädigt werden.

Sobald die Software der Batterie aktualisiert werden muss, erscheint eine Meldung auf der Webseite der Anlagenüberwachung.

Auf die Meldung, dass die Software der Batterie aktualisiert werden muss klicken **1**

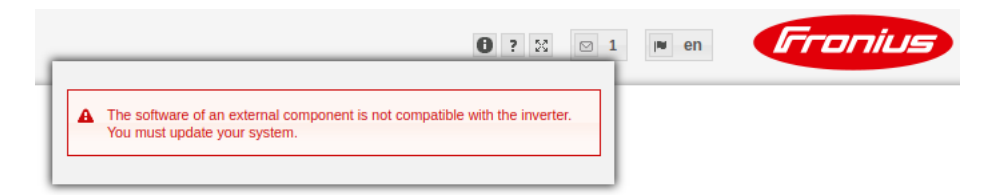

Es erscheint eine Seite mit verschiedenen Einstellmöglichkeiten. **2** Unter '**Update**' den Punkt '**Lokal**' auswählen und auf '**Update starten**' klicken

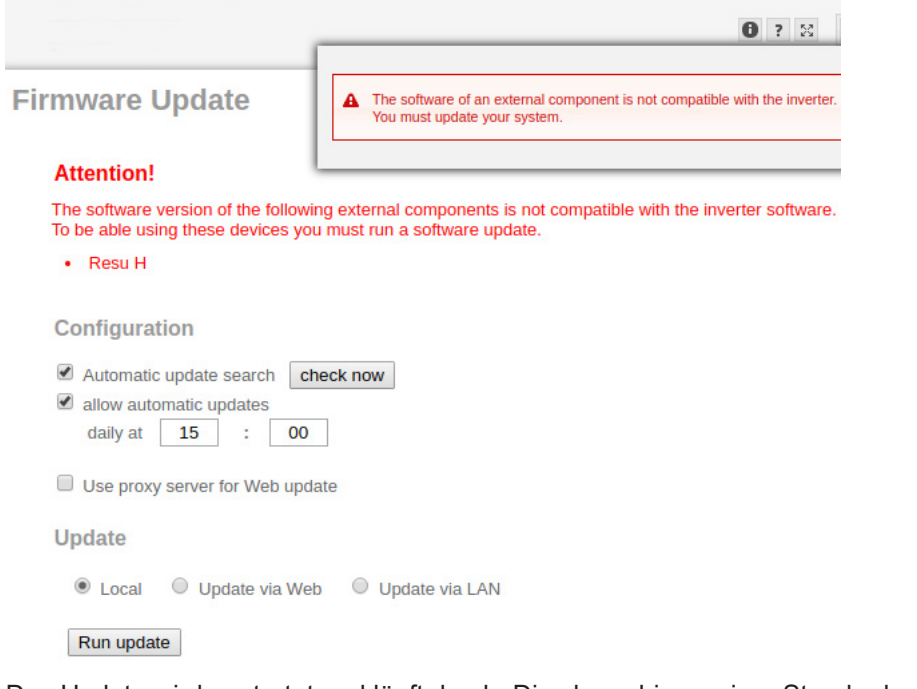

Das Update wird gestartet und läuft durch. Dies kann bis zu einer Stunde dauern. Auf das Ende des Updates warten.

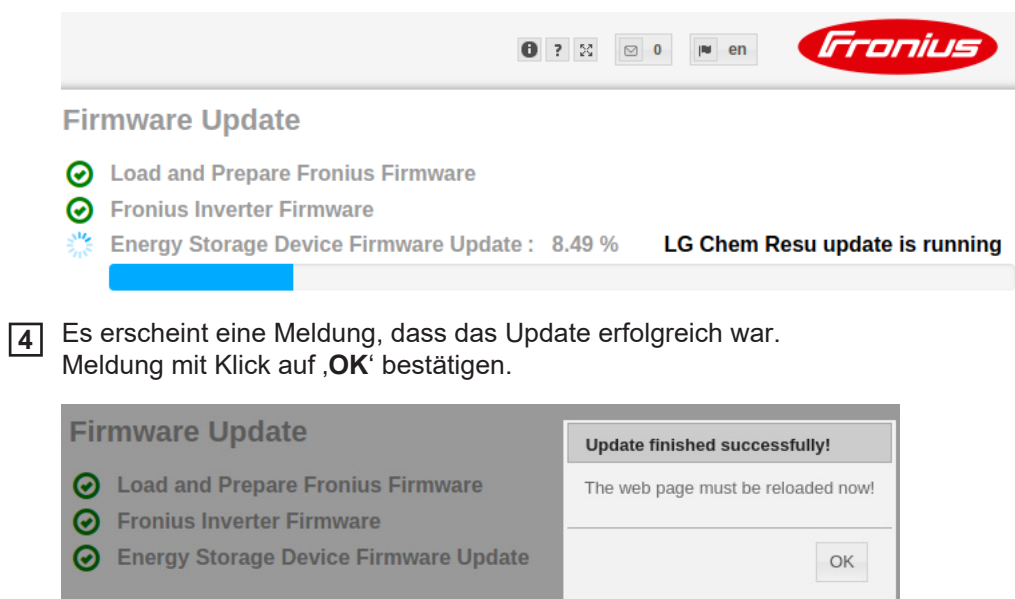

**3**

## <span id="page-16-0"></span>**Einstellungen in der Fronius Anlagenüberwachung**

<span id="page-16-1"></span>**Einstellungen auf der Webseite der Fronius Anlagenüberwachung**

Wird die Batterie nachträglich im System installiert oder wurde der Wechselrichter erst nach der Inbetriebnahme auf die Software-Version 1.9.x-x aktualisiert, müssen auf der Webseite der Anlagenüberwachung diverse Einstellungen gemacht werden. Im Bereich IO-Zuordnung muss unter Energiespeicher ein Pin ausgewählt werden und im Bereich Anlagenübersicht muss die Batterie ausgewählt werden.

<span id="page-16-2"></span>**IO-Zuordnung er-**Unter Einstellungen - IO-Zuordnung "Externer Speicher" aktivieren. Die Pin-Belegung **1 stellen** muss mit der Verkabelung übereinstimmen. **RS485 BELEGUNGEN** 9 5 7 Я 0. frei  $1.$ Aktivierung externer Speicher  $\bf{8}$  $6\phantom{.}6$  $\overline{4}$ b  $\theta$ 2 frei **RS485**  $3<sup>1</sup>$ frei 4. frei  $\overline{6}$ Lastmanagement 5. frei  $\odot$ □ IO-Steuerung frei 6.  $\overline{7}$  $\odot$ frei AUS - Demand Response Modes (DRM) 8 frei  $\boldsymbol{\Theta}$ Externer Speicher 9. frei Pin 1 (default)  $\sqrt{ }$ Aktivierung externer Speicher als Eingang oder Ausgang verwendbar als Eingang verwendbar bereits belegt Unter Einstellungen - Anlagenübersicht im Bereich Batterie "RESU7H / RESU10H" **Einstellungen in 1 der Anlagenüber**auswählen **sicht** Im Bereich Zähler "aktiviert" auswählen und unter Einstellungen muss die Zählerposi-**2** tion je nach Installation (Verbrauchszweig oder Einspeisepunkt) ausgewählt werden Wenn die Checkbox korrekt installiert wurde, das Häkchen bei "Fronius Checkbox **3**

<span id="page-16-3"></span>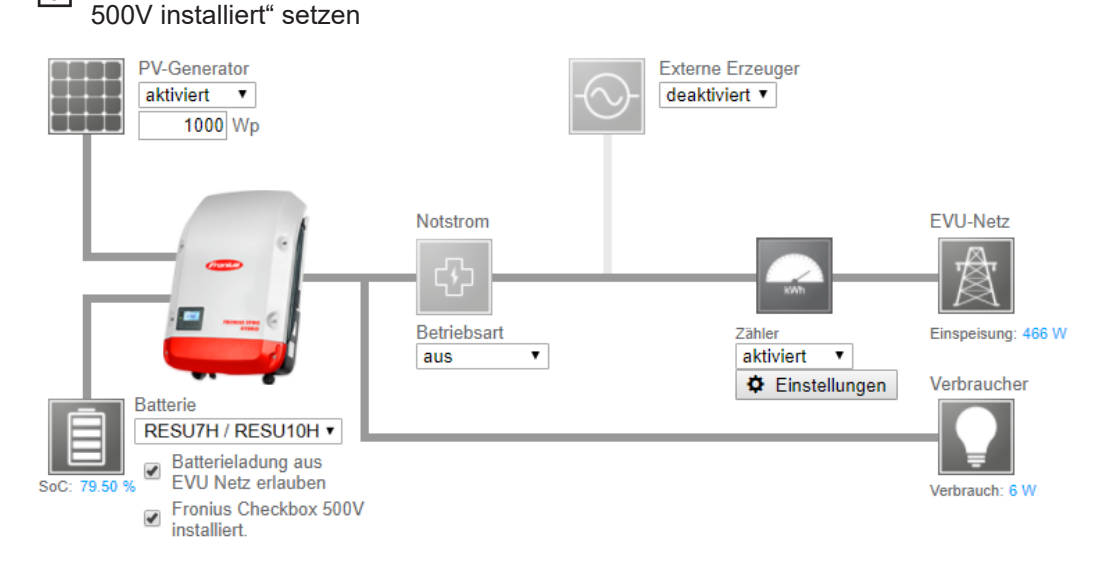

# <span id="page-17-0"></span>**Fehlerbehebung**

<span id="page-17-1"></span>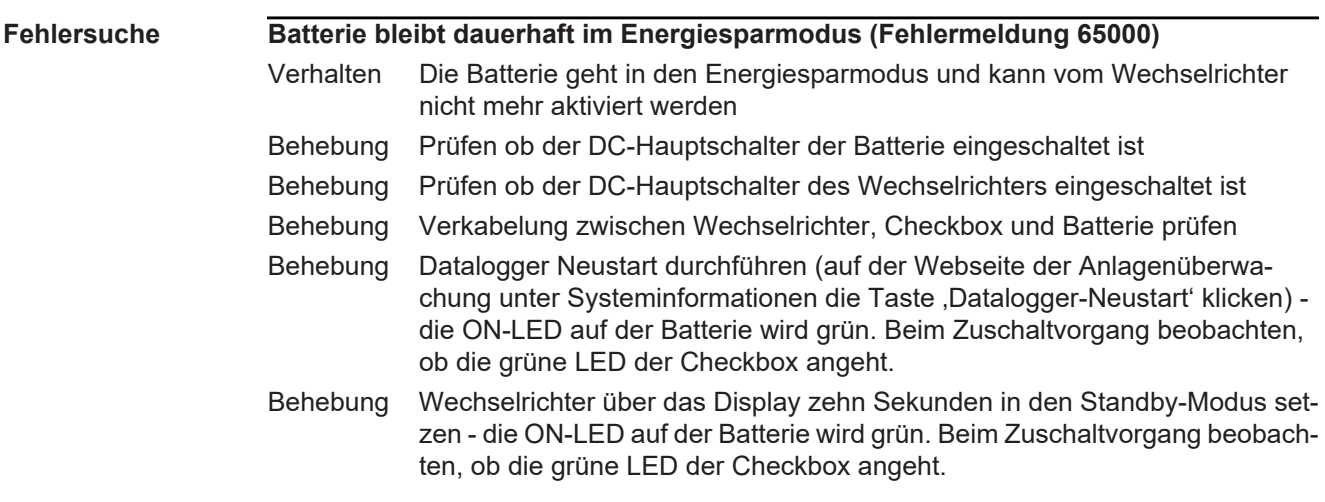

## **Other Languages**

# **Deutsch**

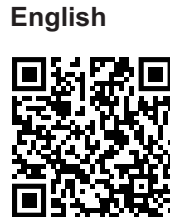

**Deutsch** www.fronius.com/QR-link/4204260303DE **English** www.fronius.com/QR-link/4204260303EN **Ceština** www.fronius.com/QR-link/4204260303CS **Italiano** www.fronius.com/QR-link/4204260303IT **Français** www.fronius.com/QR-link/4204260303FR **Español** www.fronius.com/QR-link/4204260303ES

**Polski**

**Ceština**

**Dansk**

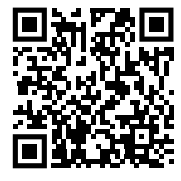

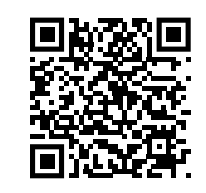

**Svensk**

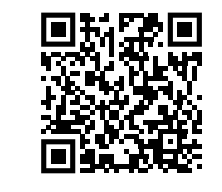

**Português**

**Italiano**

**Magyar**

**Français**

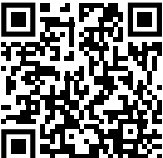

**Türk**

**Dansk** www.fronius.com/QR-link/4204260303DA **Svensk** www.fronius.com/QR-link/4204260303SV **Polski** www.fronius.com/QR-link/4204260303PL **Português** www.fronius.com/QR-link/4204260303PB **Magyar** www.fronius.com/QR-link/4204260303HU **Türk** www.fronius.com/QR-link/4204260303TR

**Slovenský**

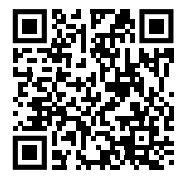

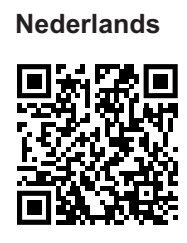

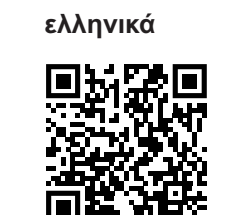

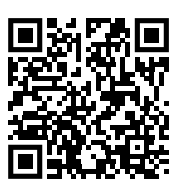

**Român**

**Slovenský** www.fronius.com/QR-link/4204260303SK **Nederlands** www.fronius.com/QR-link/4204260303NL **ελληνικά** www.fronius.com/QR-link/4204260303EL<br>**Român** www.fronius.com/QR-link/4204260303RC **Român** www.fronius.com/QR-link/4204260303RO

## **Fronius Worldwide - www.fronius.com/addresses**

Fronius International GmbH 4600 Wels, Froniusplatz 1, Austria E-Mail: pv-sales@fronius.com http://www.fronius.com

Fronius USA LLC Solar Electronics Division 6797 Fronius Drive, Portage, IN 46368 E-Mail: pv-us@fronius.com http://www.fronius-usa.com

Under http://www.fronius.com/addresses you will find all addresses of our sales branches and partner firms!

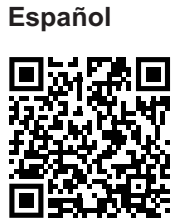